# 电子表格实现数据填报时增加删除功能

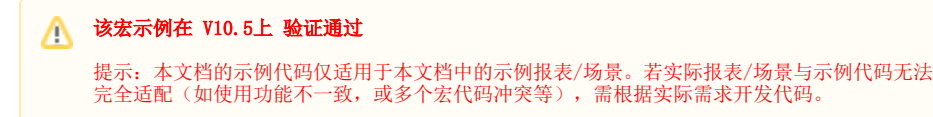

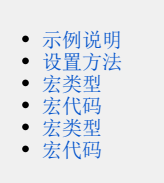

## <span id="page-0-0"></span>示例说明

我们有时候会想要实现电子表格数据填报时,实现一些特殊的需求。比如增加删除功能,即点击数据列表的"删除",提示确认后即可以删除这一行的 数据。类似上述需求,皆可以参照如下方法进行设置。

#### 参考示例:

### 2 ᆸ 2 - 2 m ★ D-98 de

## 数据填报时增加删除功能

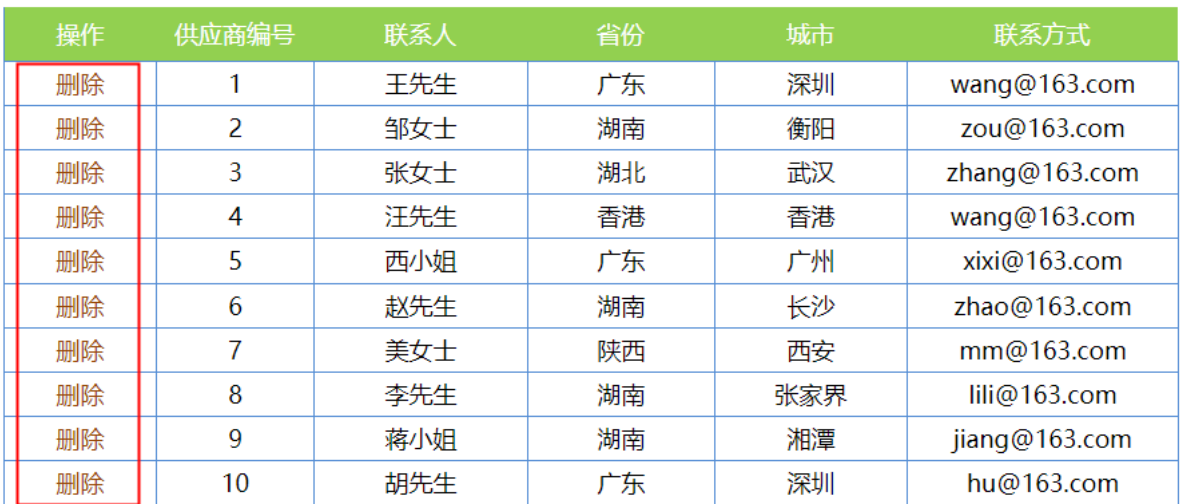

## <span id="page-0-1"></span>设置方法

1、接着在电子表格设计器(Microsoft Office Excel)中,创建电子表格报表。表样如下:

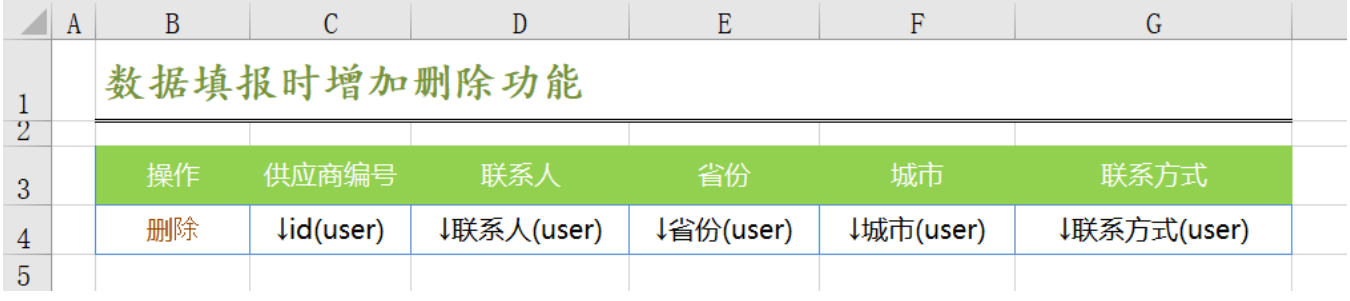

2、在浏览器的"分析展现"节点下,选中电子表格,右键选择 编辑宏 进入报表宏界面。

3、在报表宏界面**新建客户端模块**。在弹出的新建模块对话框中,,选择对象为spreadSheetReport、事件为onRender、并把下面宏代码复制到代码编辑 区域。

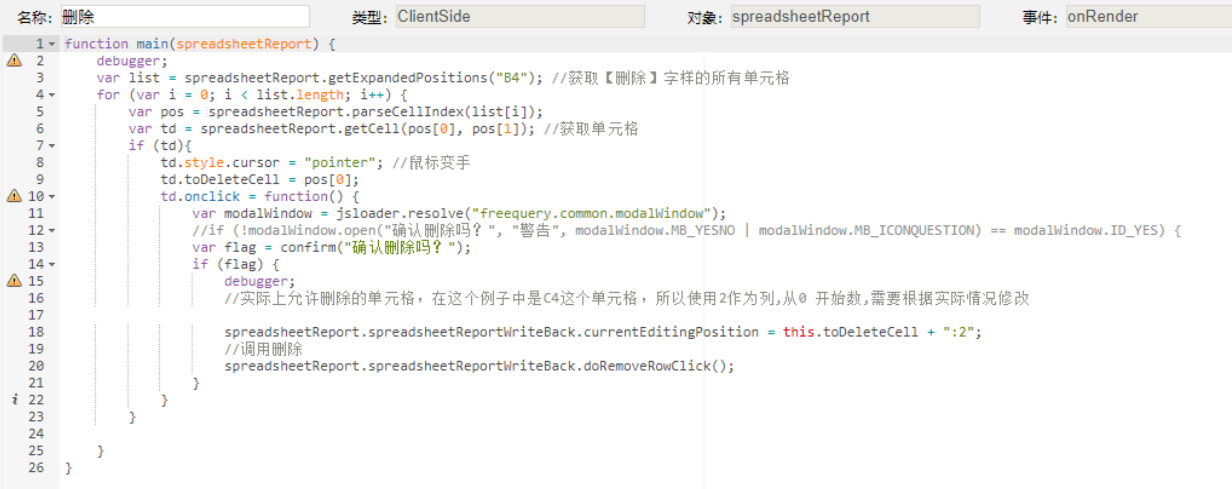

#### <span id="page-1-0"></span>宏类型

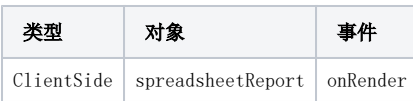

## <span id="page-1-1"></span>宏代码

```
function main(spreadsheetReport) {
     debugger;
     var list = spreadsheetReport.getExpandedPositions("B4"); //
    for (var i = 0; i < list.length; i++) {
         var pos = spreadsheetReport.parseCellIndex(list[i]);
         var td = spreadsheetReport.getCell(pos[0], pos[1]); //
         if (td){
             td.style.cursor = "pointer"; //
             td.toDeleteCell = pos[0];
             td.onclick = function() {
                 var modalWindow = jsloader.resolve("freequery.common.modalWindow");
                 //if (!modalWindow.open("", "", modalWindow.MB_YESNO | modalWindow.MB_ICONQUESTION) == 
modalWindow.ID_YES) {
                 var flag = confirm("");
                 if (flag) {
                     debugger;
                    //C42,0,
                     spreadsheetReport.spreadsheetReportWriteBack.currentEditingPosition = this.toDeleteCell 
+ ":2";
                     //
                     spreadsheetReport.spreadsheetReportWriteBack.doRemoveRowClick();
 }
             }
         }
    }
}
```
以上代码在操作删除后,还需要点击保存按钮,数据才能从数据库中删除,若不想再次点击保存按钮,可参考下面的宏代码,在宏代码中执行sql删除数 据:

(注: 如果使用此代码之后,还需要点击保存按钮才能删除数据,可能是数据集没有设置禁止缓存,可以先从这个方面排查下原因)

```
function main(spreadsheetReport) {
     var list = spreadsheetReport.getExpandedPositions("B4"); //
    for (var i = 0; i < list.length; i++) {
        var pos = spreadsheetReport.parseCellIndex(list[i]);//
        var td = spreadsheetReport.getCell(pos[0], pos[1]); //
         td.style.cursor = "pointer"; //
         td.toDeleteCell = pos[0];
         td.onclick = function() {
             var modalWindow = jsloader.resolve("freequery.common.modalWindow");
             var flag = confirm("");
             if (flag) {
                //C42,0,
                 spreadsheetReport.spreadsheetReportWriteBack.currentEditingPosition = this.toDeleteCell + ":
2"; 
                 //
                 var util = jsloader.resolve("freequery.common.util");
                 var id=spreadsheetReport.getCell(this.toDeleteCell, 2).innerText; //id
                 var ret = util.remoteInvoke("DataSourceService", "executeUpdate", ["DS.writeback", "delete 
from user where id='"+id+"'"]); //sql
                if (ret.succeeded){
                     alert("");
                 } else {
                     alert("");
 }
                 spreadsheetReport.doRefresh();//
             }
        }
    }
}
```
4、在报表宏界面**新建服务端模块**。选择对象为spreadSheetReport、事件为onBeforeOutput、并把下面宏代码复制到代码编辑区域。

#### <span id="page-2-0"></span>宏类型

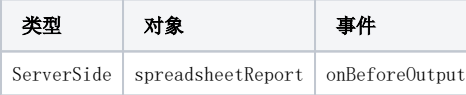

#### <span id="page-2-1"></span>宏代码

```
function main(spreadsheetReport) {
     spreadsheetReport.printExpandedPositions();//
}
```
#### 示例资源下载:[数据填报时增加删除功能.xml](https://wiki.smartbi.com.cn/download/attachments/52625561/%E6%95%B0%E6%8D%AE%E5%A1%AB%E6%8A%A5%E6%97%B6%E5%A2%9E%E5%8A%A0%E5%88%A0%E9%99%A4%E5%8A%9F%E8%83%BD.xml?version=1&modificationDate=1591873499000&api=v2)

相关SQL[:writeback.sql](https://wiki.smartbi.com.cn/download/attachments/52625561/writeback.sql?version=1&modificationDate=1591873499000&api=v2)